#### **FSIS 100 SYSTEM ACCESS Change #2-2005 May 16, 2005**

### **FSIS 101 FSIS Logon and Logoff Procedures**

#### **101.01 GENERAL**

This system contains data on all the individuals currently receiving or who previously received food stamps.

A. FSIS consists of four menu screens:

MASTER MENU This menu displays several options. The option you would use to navigate through FSIS using the menu functions is the Food Stamp Master Menu option.

FOOD MASTER STAMP MENU This menu allows you to select two options either go to the Food Stamp Inquiry/Update menu functions or logoff CICS.

FOOD STAMP INQUIRY MENU This menu displays inquiry functions for which you are authorized.

FOOD STAMP UPDATE MENU This menu displays update functions for which you are authorized.

- B. A prompt is displayed when a FSIS Case ID Number or Social Security Number (SSN) is required for the selection you have made. If additional data is not required for the selection you have made, no prompt is displayed and the transaction screen is displayed.
- C. The Master Menu, Food Stamp Inquiry Menu or Food Stamp Update Menu is displayed once the transaction is completed either immediately, once ENTER is pressed from the prompt displayed, or by pressing the F10 key if a clear screen is displayed with no prompt. Depending on which menu the selection was made determines the menu that is displayed. An example of the ENTER prompt is displayed below:

+-----------CICS-SSO----------+ Press ENTER for Menu

# **101.02. FOOD STAMP LOGON INSTRUCTIONS**

A. FROM THE BANNER SCREEN WHICH SHOWS THE MESSAGE, IS CONNECTED TO THE STATE NETWORK, KEY SCC1CICS. Press ENTER. The following CICS screen is displayed.

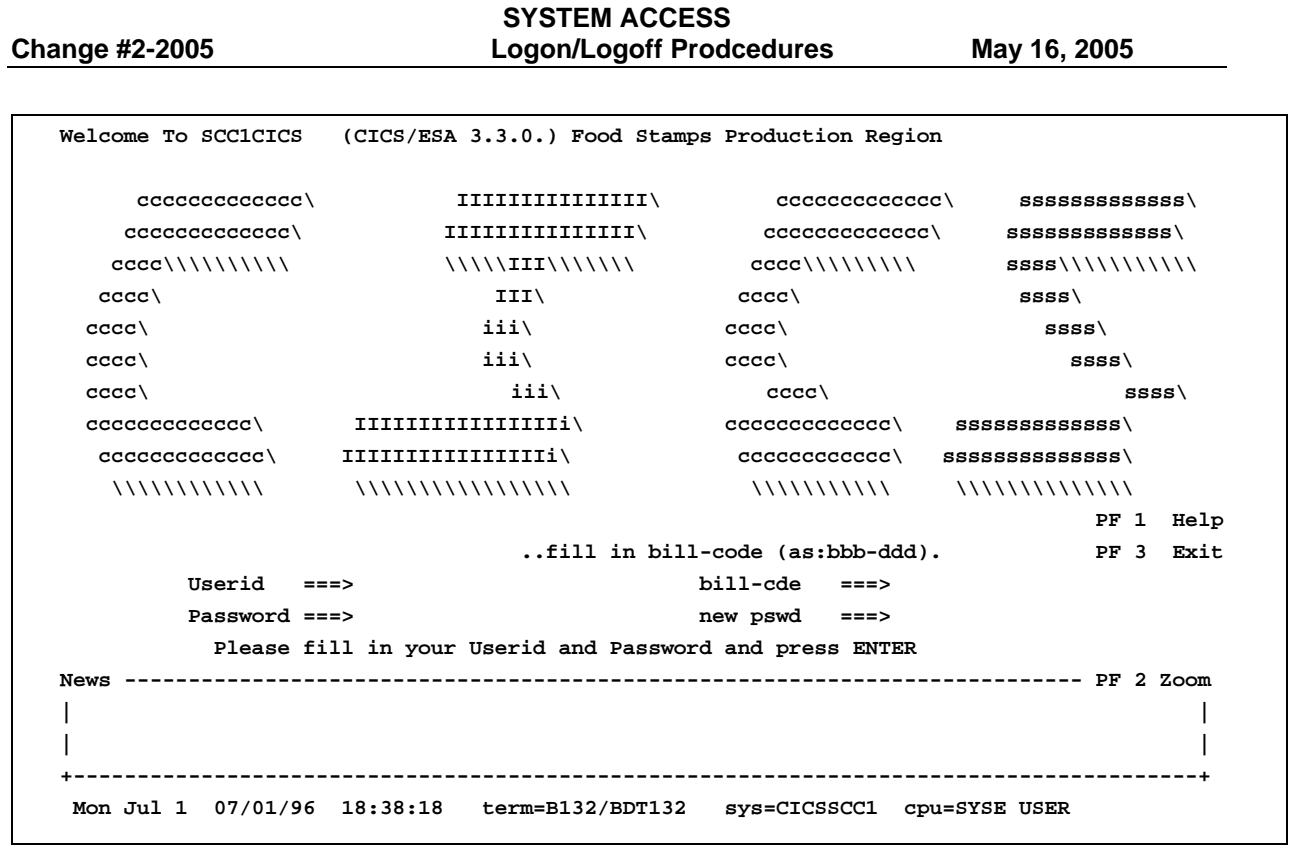

- B. From the CICS screen, key your RACF-ID, BILL-CDE, and PASSWORD. Press ENTER. The following FSIS Menu is displayed.
- NOTE: ONLY THE OPTIONS YOU ARE AUTHORIZED TO USE ARE DISPLAYED ON THE MENU YOU RECEIVE. YOUR MENU OPTONS MAY BE DIFFERENT FROM OTHER WORKERS. OPTIONS ARE BASED ON YOUR RACF ID SECURITY.

Command  $==\rightarrow$ NC Dept. of Health and Human Services MASTER MENU 1 FOOD MASTER STAMP MENU 2 Blank Screen (CICS 3 Logoff CICS 4 CICS Administration Menu (SO) F1/F13=HELP

- C. From the MASTER MENU:
	- 1. To use the Food Stamp Menu functions, key the item number for the Food Stamp Menu option in the COMMAND field and press ENTER. The NC Dept Health and Human Services Food Stamp Menu is displayed.

# Command  $==$  $\rightarrow$ NC Dept. of Health and Human Services FOOD STAMP MASTER MENU

1 FOOD STAMP INQUIRY $\rightarrow$ UPDATE

2 Logoff CICS

F1/F13=HELP F3/F15=END

- 2. To view transactions from a Blank screen, key the item number for the Blank screen option in the COMMAND field and press ENTER. A Blank screen is displayed. If you later need to use the menu feature, press F10, and the Master Menu is displayed. Follow the commands to reach the Food Stamp Inquiry and Food Stamp Update Menus.
- D. There are two pages of the Food Stamp Master Menu, Inquiry and Update. From the Food Stamp Master Menu, key the item number for Food Stamp Inquiry→Update in the COMMAND field, and press ENTER. The FOOD STAMP INQUIRY MENU is displayed.

### **NOTE: ONLY THE OPTIONS YOU ARE AUTHORIZED TO USE ARE DISPLAYED ON THE MENU YOU RECEIVE. YOUR MENU OPTIONS MAY BE DIFFERENT FROM OTHER WORKERS. OPTIONS ARE BASED ON YOUR RACF ID SECURITY.**

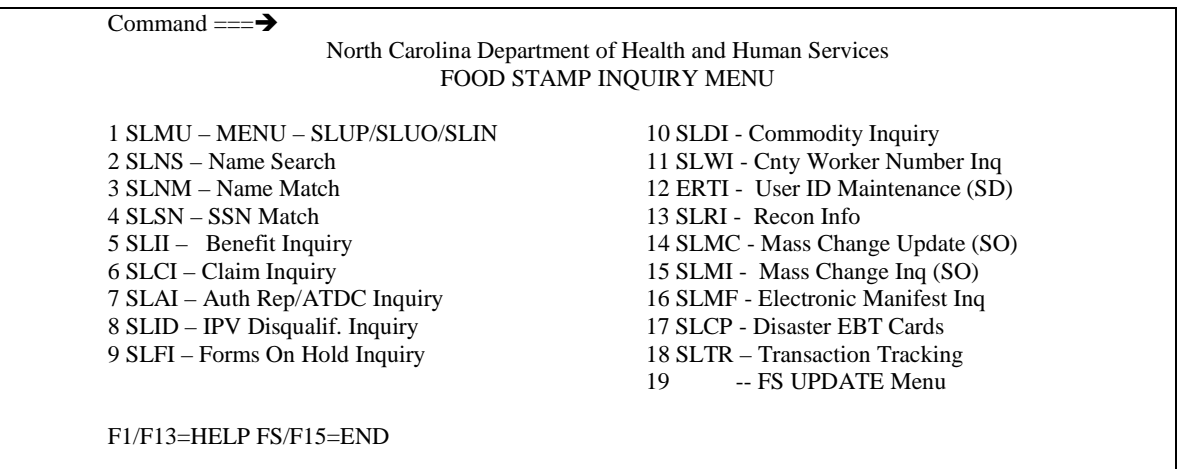

E. To display any of the inquiry transactions, key the item number in the COMMAND field and press ENTER. If the transaction requires a FSIS Case ID number or ssn, a prompt is displayed. Enter the necessary information on the prompt screen, press ENTER, and the transaction screen is displayed. If the transaction does not require a FSIS Case ID number nor an ssn, no prompt is displayed. The transaction screen is displayed.

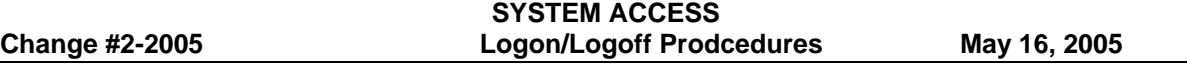

1. An example of the prompt screen is displayed below requesting more information to display the transaction screen you wish to view.

# FOOD STAMP INFORMATION SYSTEM (CICS – SSO)

PLEASE ENTER A 9 DIGIT CASE ID:

F12=CANCEL "ENTER" KEY = CONTINUE

If you wish to cancel from the prompt screen, press the F12 key and the Food Stamp Inquiry Menu is displayed.

2. To view the Menu Help Screen, press F1, and the Help screen is displayed.

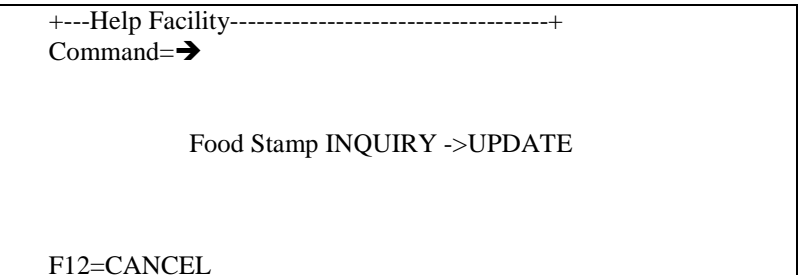

If you wish to cancel from the menu Help screen, press the F12 key and the Food Stamp Inquiry Menu is displayed.

3. To view a Help Screen for a transaction, key an H to the left of the item number or the first digit of an item number that has two digits of the transaction you wish to view. Press Enter. The transaction help screen is displayed. An example is shown below.

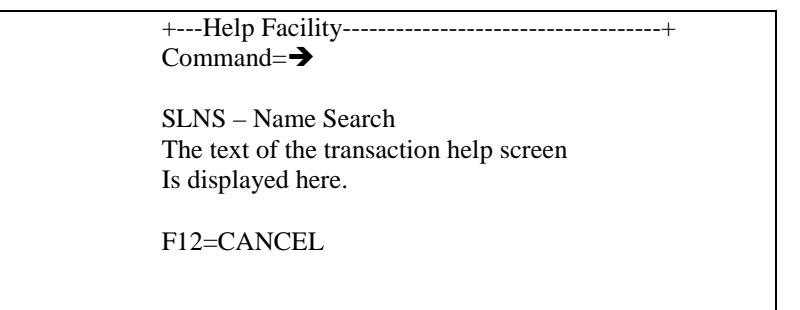

If you wish to cancel from the menu Help screen, press the F12 key and the Food Stamp Inquiry Menu is displayed.

F. To display the Food Stamp Update Menu, key the update menu item number in the COMMAND field from the Food Stamp Inquiry Menu Screen. Press ENTER. The Food Stamp Update Menu is displayed.

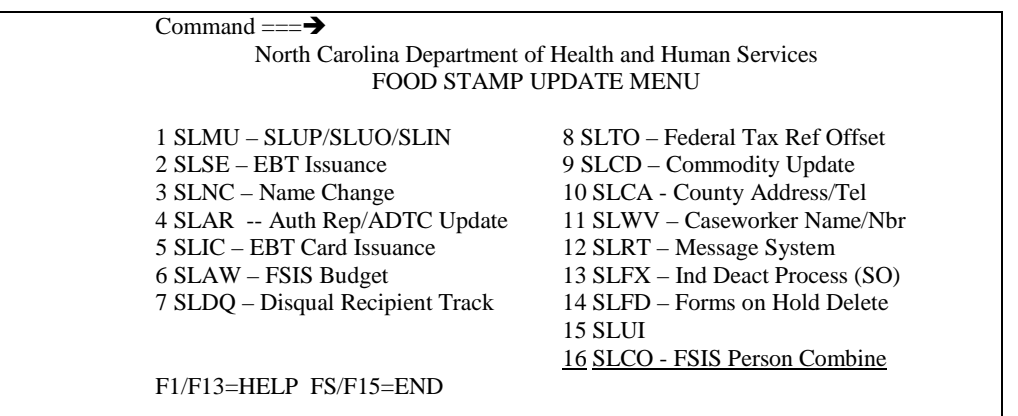

- 1. To display any of the update transactions, key the item number in the COMMAND field and press ENTER. If the transaction requires a FSIS Case ID number or ssn, a prompt is displayed. Enter the necessary information on the prompt screen, press ENTER, and the transaction screen is displayed. If the transaction does not require a FSIS case ID number nor an ssn, no prompt is displayed. The transaction screen is displayed.
- 2. To return to the Food Stamp Inquiry Menu from the Food Stamp Update Menu, press the F3 Key.
- 3. An example of the prompt screen is displayed below requesting more information to display the transaction screen you wish to view.

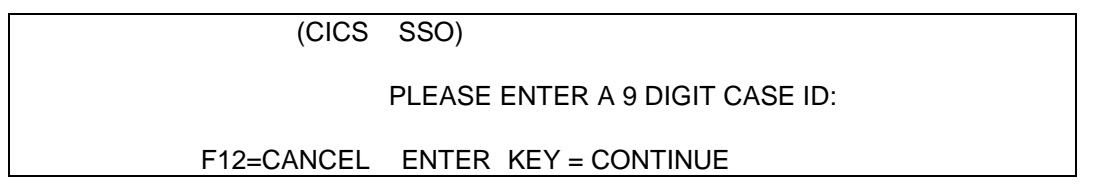

If you wish to cancel from the prompt screen, press the F12 key and the Food Stamp Update menu is displayed.

4. To view the Menu Help Screen, press F1 and the Help Screen is displayed.

+---Help Facility------------------------------------+ Command= $\rightarrow$ 

---- > FS UPDATE Menu

F12=CANCEL

If you wish to cancel from the menu Help screen, press the F12 key and the Food Stamp Inquiry Menu is displayed.

5. To view a Help Screen for a transaction, key an H to the left of the item number or on the first digit if the item number is two digits of the transaction you wish to view. Press Enter. The transaction help screen is displayed. An example is shown below.

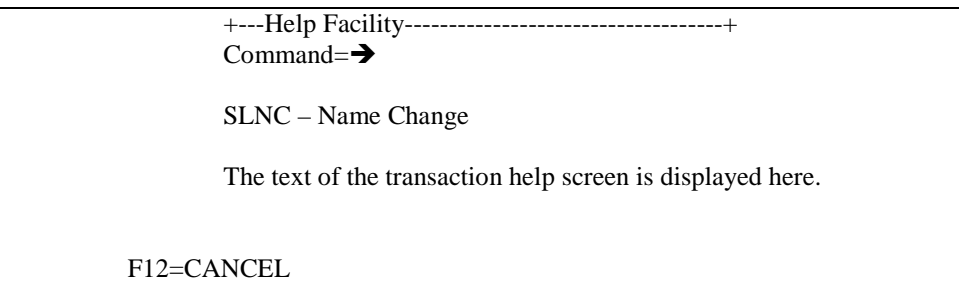

If you wish to cancel from the menu Help screen, press the F12 key and the Food Stamp Inquiry Menu is displayed.

# **101.03 HELP SCREEN AND HELP SCREEN TEXT**

- A. Master Menu
	- 1. Master Menu Press F1 to receive the following DHHS-MASTER Menu Help Screen:

Command=>

### DHHS MASTER MENU

 The Master Menu allows you to choose: Food Stamp Menu Navigate through FSIS using menus. Blank Screen - Navigate through FSIS by using a Blank screen to key the transactions. Logoff CICS - Signs you off CICS.

F12=CANCEL

2. Food Stamp Menu

Enter H to the left of option 1 and press ENTER to receive the following Food Stamp Menu Help Screen.

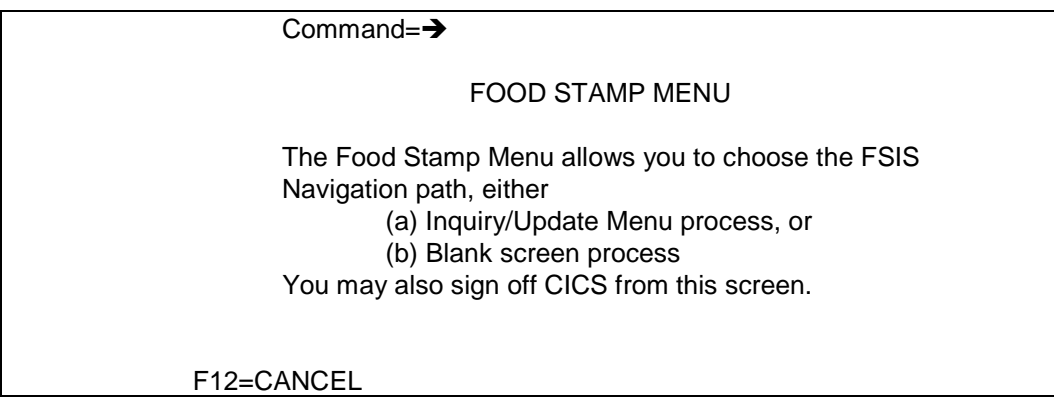

3. Blank Screen (CICS)

Enter H to the left of option 2 and press ENTER to receive the following Blank Screen (CICS) Help Screen.

 $Commonad = \rightarrow$ Blank Screen (CICS) This choice exits to a CICS blank screen. From the Blank screen you can enter any CICS Transaction you Are authorized. You can also enter such transactions On the 'Command= $==$ ' line of any menu screen. F12=CANCEL

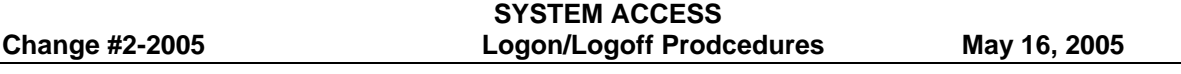

# **101.04. Logoff CICS**

- A. To receive the Food Stamp Menu to logoff CICS:
	- 1. From the Food Stamp Inquiry Menu, press F3, or
	- 2. From the Food Stamp update Menu, press the F3 twice.

The Food Stamp Menu Screen is displayed.

- B. From the Food Stamp Menu, key the Logoff item number in the COMMAND field. Press ENTER. The Banner screen is displayed.
- C. From a blank screen, key LOGOFF and press ENTER. The Banner screen is displayed.